### **Spartan Connect** Student Self-Service Appointment Scheduling

Table of Contents Last Modified: 27 May 2021

> [Before you begin](#page-1-0) [Making an Appointment](#page-1-1) [Getting Started](#page-1-2) [Specify the Service Area and Service](#page-1-3) [Cancelling an Appointment](#page-6-0) [Frequently Asked Questions](#page-8-0) [Why can't I see a specific appointment day or time even though I know it should be available?](#page-8-1) [What happens if I no-show for an appointment or cancel too close to the start time?](#page-8-2) [Why don't I see a confirmation or reminder email for my appointment?](#page-8-3)

- Very Important: Not all departments or advisors use Spartan Connect yet. Verify with your department (check their website) if they use a different system.
- А Change of Major/Minor appointments are ONLY for changing major/minor. Do not use these services in place of any other reason.

### <span id="page-1-0"></span>Before you begin

It's best to know what kind of appointment you're looking to setup before diving in. It's also important to know if your advising department, advisor, tutor, etc., actually uses Spartan Connect for scheduling appointments. If you don't know, check their website.

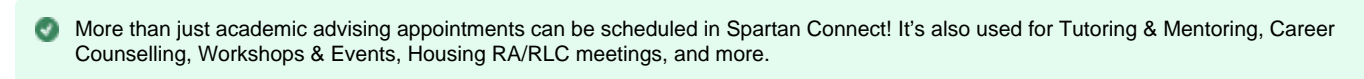

#### <span id="page-1-1"></span>Making an Appointment

This guide shows how to make an advising appointment. Other kinds of appointments may follow a similar, yet slightly different, path.

### <span id="page-1-2"></span>**Getting Started**

1. Start at your [Spartan Connect Student Home page \[https://sjsu.campus.eab.com/\]](https://sjsu.campus.eab.com/)  You can also go to [One.SJSU.edu \[https://one.sjsu.edu/\]](https://one.sjsu.edu/) and search for "Spartan Connect."

2. From your homepage, find the Appointments, Drop-ins, and Workshops & Events button, on the right sidebar.

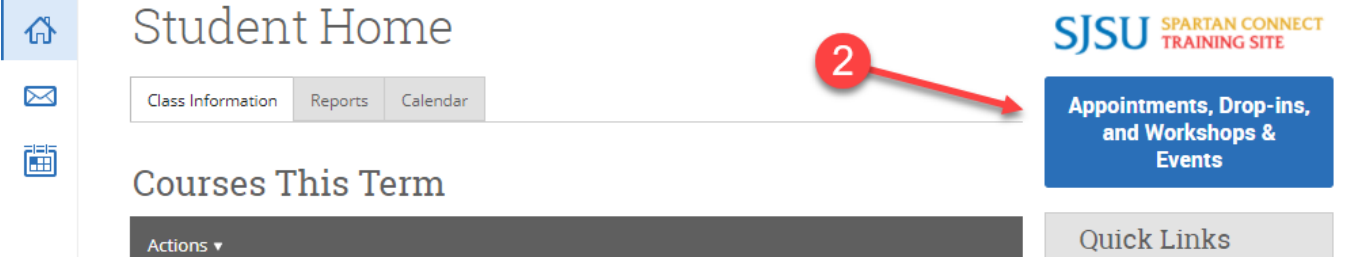

This guide chooses generic options for each dropdown. You should be choosing options that make sense for the type of appointment you're trying to schedule!

#### <span id="page-1-3"></span>**Specify the Service Area and Service**

3. What would you like to schedule?

This dropdown has choices like Advising, Career, Tutoring/Mentoring, and SJSU Workshops & Events

4. Choose the more specific appointment reason.

5. Pick the start date to look for appointments. You'll be shown available appointments from that date to 30 days in the future.

6. Click on the Find Available Time button to begin the search.

# New Appointment

## What can we help you find?

### **Scheduling**

Below, you will find available options for scheduling an appointment. If you cannot find something that you are looking for, try the other...

\* What would you like to schedule? × Academic Advising  $\times$ \*Service × General Advising X 5 Pick a Date ① Tuesday, June 1st 2021 6 **Find Available Time** 

If there are multiple location choices, make sure you choose the one that makes the most sense for the appointment you're scheduling! Read the description!

Show more  $\vee$ 

7. Additional filters are available to narrow down the appointments displayed.

**"How would you like to meet?"** You can choose the meeting type (or modality) for your appointment for most appointments.

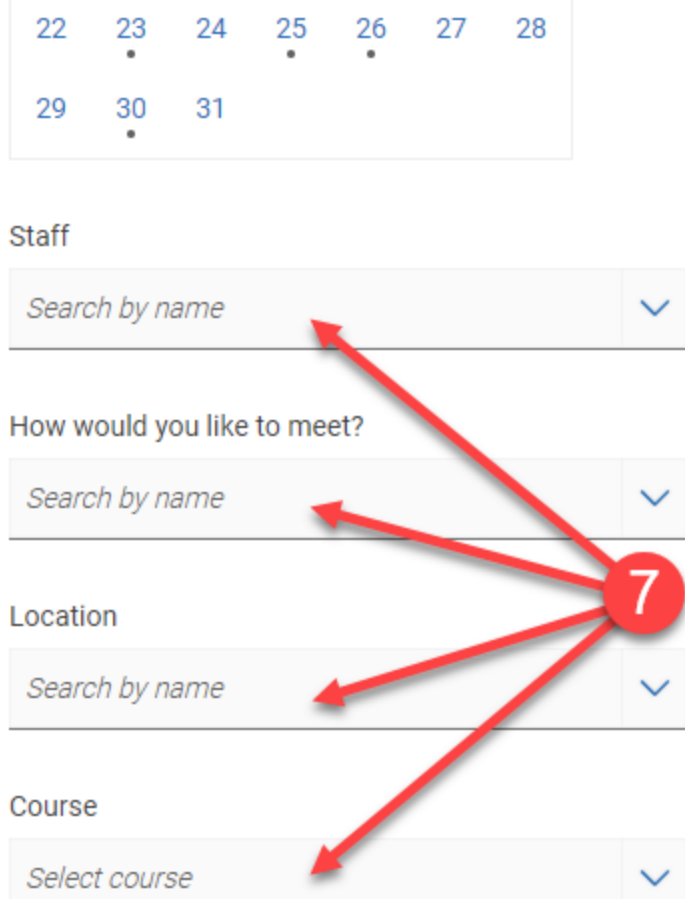

8. Select your desired time slot from the listed availabilities.

△ Academic Advising △ General Advising

## **Advising Office**

Advising offices with multiple locations (check additional information for specific location)

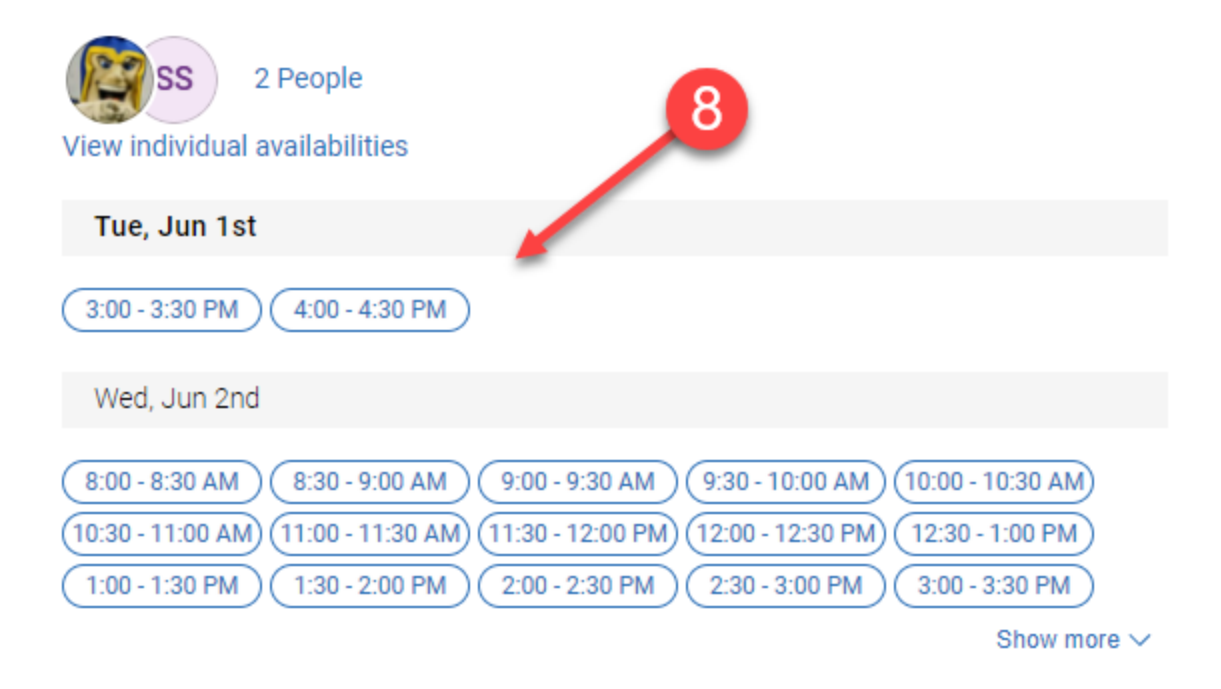

**8** Important! Until you click the Schedule button, the appointment is not saved! Do not leave the page without scheduling!

9. Review the appointment details for accuracy, making note of the date and time as well as location.

10. Pay close attention to any Details as this will list important information.

11. Optionally, add any relevant comments for this appointment.

**F** Text message reminders are not currently available and this option cannot be checked at this time.

12. Click the Schedule button to finalize and create the appointment.

## Review Appointment Details and Confirm

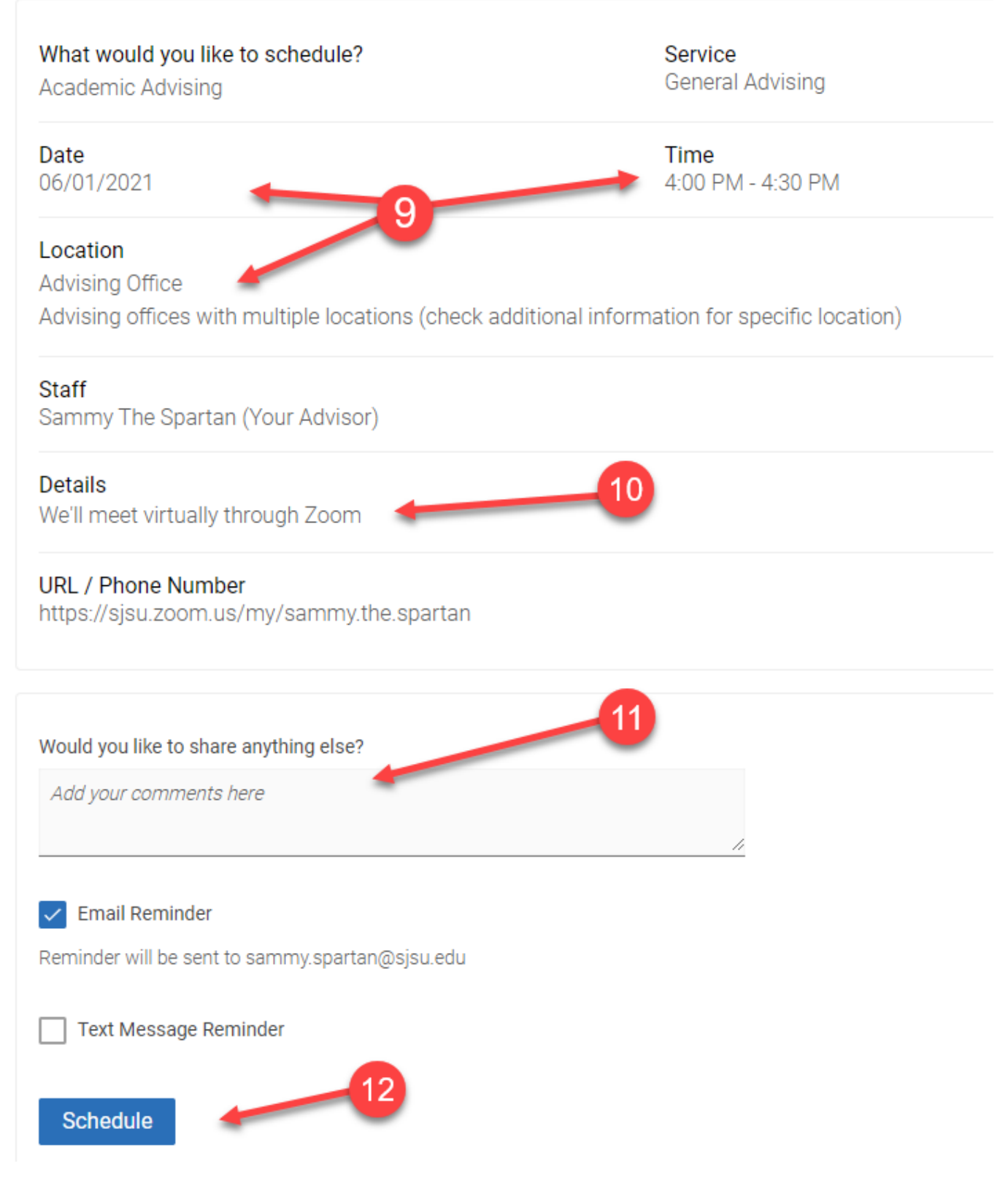

The appointment is created and the system displays a confirmation:

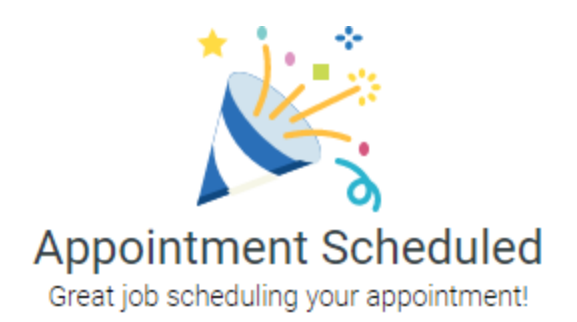

**View Appointments Schedule Another Appointment** 

<span id="page-6-0"></span>Cancelling an Appointment

Return to the Appointments, Drop-ins, and Workshops & Events page, as seen in step 2 of this guide.

13. Click on the Dashboard link at the top left of the page.

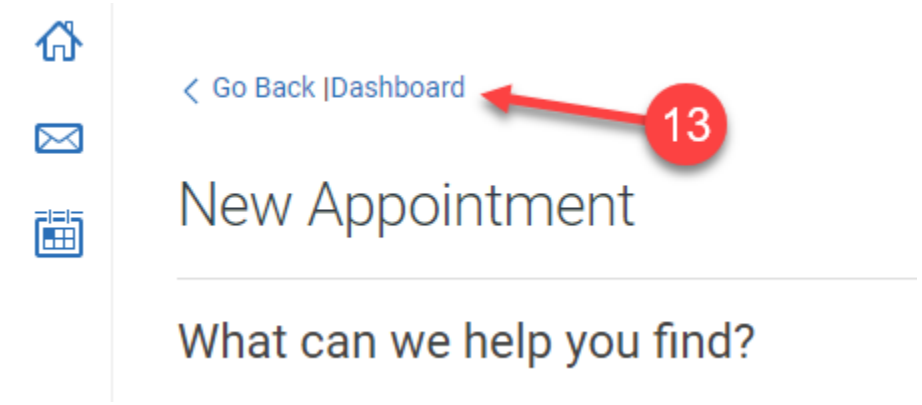

- 14. Select the Appointments tab.
- 15. Choose the appointment to review and cancel.

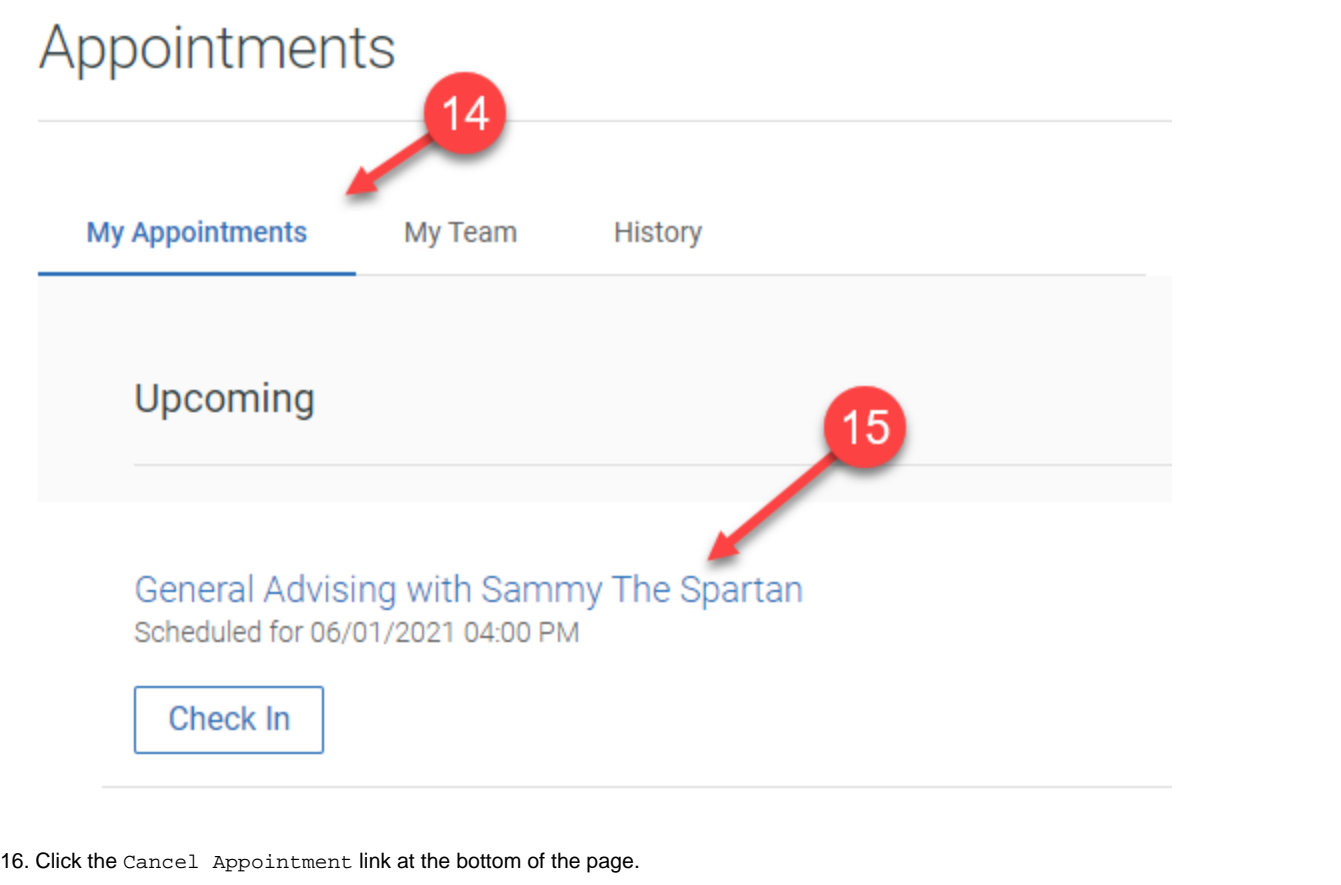

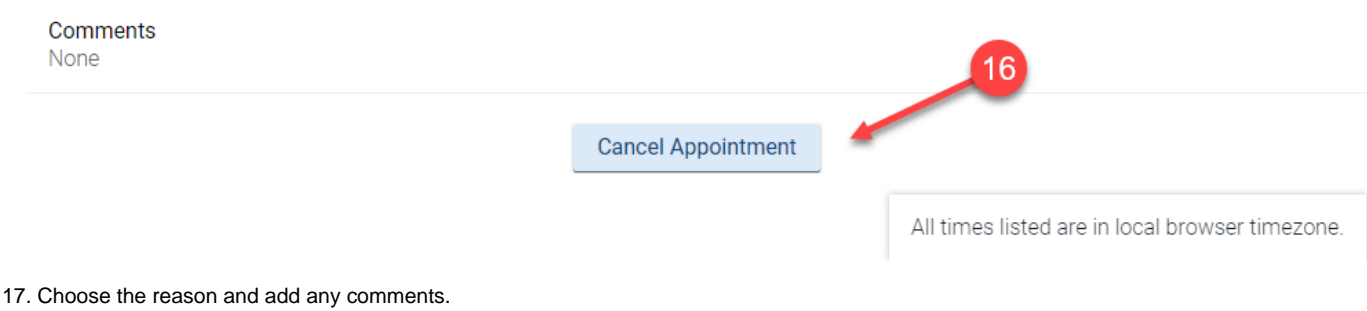

18. Confirm the cancellation by clicking on the Cancel Appointment button.

# **Cancel Appointment**

### General Advising with Sammy The Spartan

06/01/2021 4:30 PM

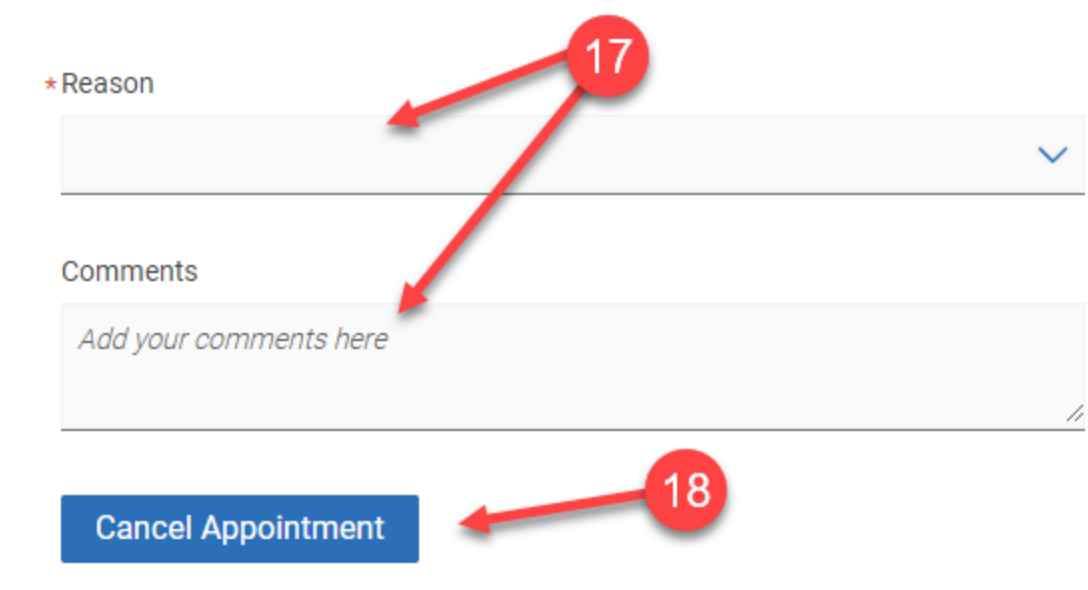

The appointment is cancelled and the system displays a confirmation:

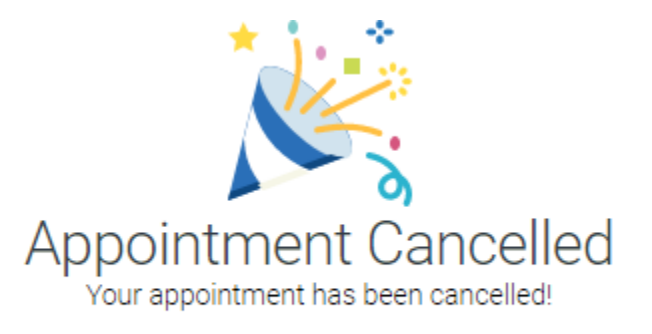

**View Appointments** 

**Schedule Another Appointment** 

<span id="page-8-0"></span>Frequently Asked Questions

<span id="page-8-1"></span>**Why can't I see a specific appointment day or time even though I know it should be available?**

The system will not allow students to schedule when there are any time conflicts with an appointment timeslot. This is most commonly seen when a student looks for appointments that cross over times when they are already scheduled to be in class.

<span id="page-8-2"></span>**What happens if I no-show for an appointment or cancel too close to the start time?**

See the information on the [Spartan Connect No-Show Policy \[/wiki/spaces/EAB/pages/1568210949/No-](https://sjsu-its.atlassian.net/wiki/spaces/EAB/pages/1568210949/No-Show+Policy+for+Scheduled+Appointments)[Show+Policy+for+Scheduled+Appointments\]](https://sjsu-its.atlassian.net/wiki/spaces/EAB/pages/1568210949/No-Show+Policy+for+Scheduled+Appointments) .

<span id="page-8-3"></span>**Why don't I see a confirmation or reminder email for my appointment?**

Automated confirmation and reminder messages are sent to your preferred email address (as marked in MySJSU). Review your current preferred email address by navigating to the [Email Addresses page \[https://cmsweb.cms.sjsu.edu/psp/CSJPRD\\_newwin/EMPLOYEE/SA/c](https://cmsweb.cms.sjsu.edu/psp/CSJPRD_newwin/EMPLOYEE/SA/c/CC_PORTFOLIO.SS_CC_EMAIL_ADDR.GBL) [/CC\\_PORTFOLIO.SS\\_CC\\_EMAIL\\_ADDR.GBL\]](https://cmsweb.cms.sjsu.edu/psp/CSJPRD_newwin/EMPLOYEE/SA/c/CC_PORTFOLIO.SS_CC_EMAIL_ADDR.GBL) at Main Menu > Self Service > Campus Personal Information > Email Addresses in MySJSU.